# **I. Common Troubleshooting Fixes within the Kimoto RIP software**

## **A. Installation of the Printer Driver** *(Step 1 on the Installation CD)* **and RIP** *(Step 2 on the Installation CD)*

It is necessary to install the printer driver **BEFORE** the RIP software. The Printer Driver installation is located towards the end of the *RIP Manual* in **Appendix D**. Please install the information in **Appendix D** first, and install the RIP software only after the printer driver is installed.

## **B. How to check if both the Printer Driver and RIP software is installed in your printer folder**

- 1. Click the **START** button in the lower left corner of the Windows desktop screen.
- 2. Click on the **CONTROL PANEL.**
- 3. Click on the **PRINTERS** folder.
- 4. There should be two printer icons:
	- a. KIMOTO Kimosetter 340 (Printer Driver)
	- b. Kimosetter 340 RIP (RIP Driver for Hot Folder)
- 5. If one or both of these icons do not appear, then the software is only partially installed

## **C. ERROR MESSAGE: "Cannot Allocate Port."**

- 1. Make sure the RIP software is open.
- 2. Click **SETUP.**
- 3. Click **SETUP PROPERTIES.**
- 4. Click the **GENERAL** tab.
- 5. Enter the correct port in the **Port** window (See example below).

The correct port should read **USBxxx (KMT340A)**. Examples of this are **USB001 (KMT340A), USB002 (KMT340A), USB003 (KMT340A)**…and so on. The 3-digit number may change depending on if other Kimosetter 340s have been previously installed or if other devices occupy the computer's USB ports.

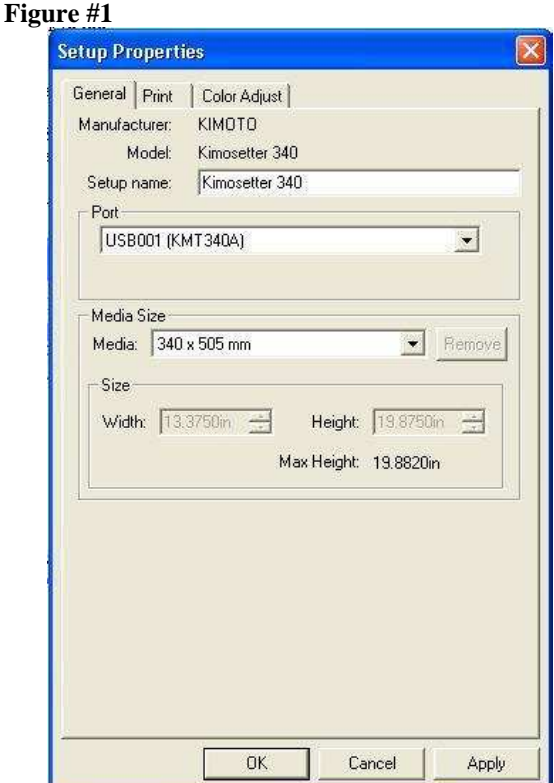

#### **Other PORT issues:**

- The port window will appear blank if the Kimosetter 340 is not turned on.
- If the port window is still blank then re-select the correct port.
- If **USBxxx (KMT340A)** still does not appear in the pull-down window, then the USB port was not chosen as the correct device port during installation.

## **D. Nothing prints through the RIP or even goes through the RIP dialog queue. Check the following two**

**settings.** There could possibly be a mislabeled port in your Printers folder. To check this:

#### **1. Printer Driver Port Assignment**

- a. Click the **START** button in the lower left corner of the Windows desktop screen.
- b. Click on the **CONTROL PANEL.**
- c. Click on the **PRINTERS** folder.
- d. Right click on the **KIMOTO Kimosetter 340** (Printer Driver) icon.
- e. Click **PROPERTIES.**
- f. Click the **PORTS** tab the correct box should be checked. The window should appear as below.

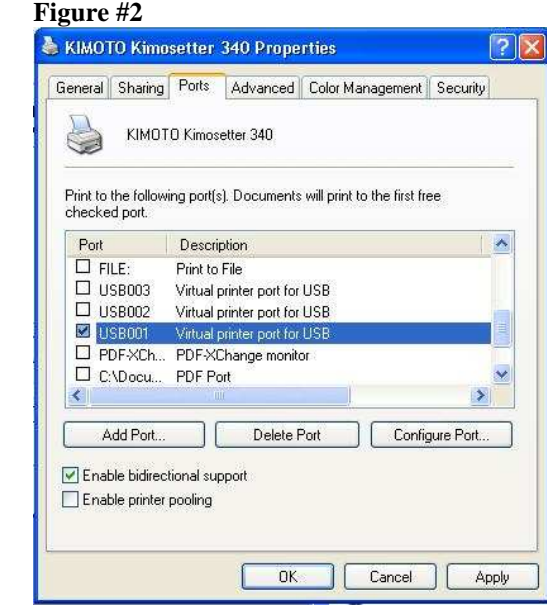

**Note:** The correct port (in this example **USB001)** should be the same as the first 6 characters in the port setting inside of the RIP software, under the port window box **(Figure #1).**

- **2. Hot Folder (Kimosetter 340 printer icon) assignment** 
	- **a.** Click the **START** button in the lower left corner of the Windows desktop screen
		- **b.** Click on the **CONTROL PANEL.**
		- **c.** Click on the **PRINTERS** folder.
		- **d.** Right click on the **KIMOSETTER 340 RIP** (Hot folder/ RIP driver) icon.
		- **e.** Click **PROPERTIES.**
		- **f.** Click the **PORTS** tab the correct box should be checked. The window should appear as below.

#### **Figure #3**

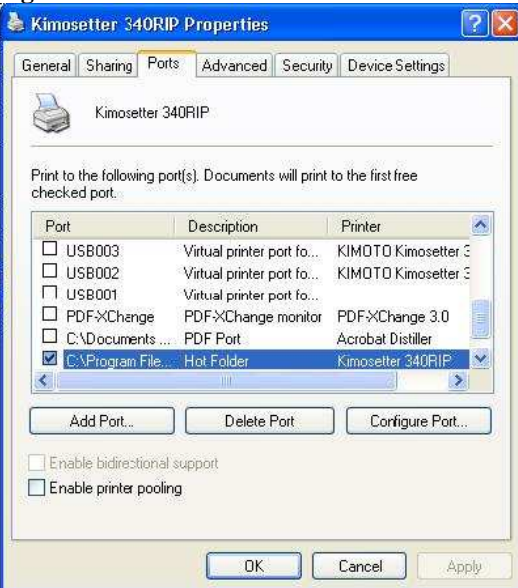

**Note:** The checked box is the assignment for the Hot Folder. This is the folder that the job goes into the RIP software to print.

## **E. Your job goes to the RIP dialog queue, finishes printing, but the Kimosetter 340 won't print.**

The job folder definition (folder where the RIP sends the job to be printed) could be incorrect. To check if an incorrect folder is assigned:

- 1. Open the RIP software
- 2. If the title bar on the top of your RIP reads **Kimosetter 340 RIP Kimosetter 340\_1** (Figure #4) then click **SETUP.**
- 3. Click **CHANGE SETUP.**

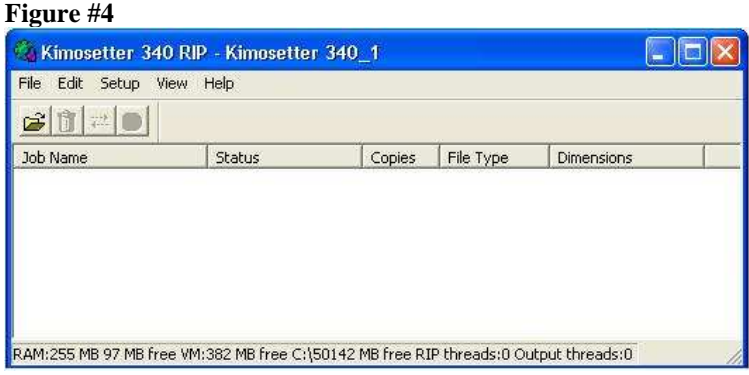

**4.** Under "Manufacturer:" select **KIMOTO** and under "Model Name:" select **KIMOSETTER 340** and click **NEXT.** 

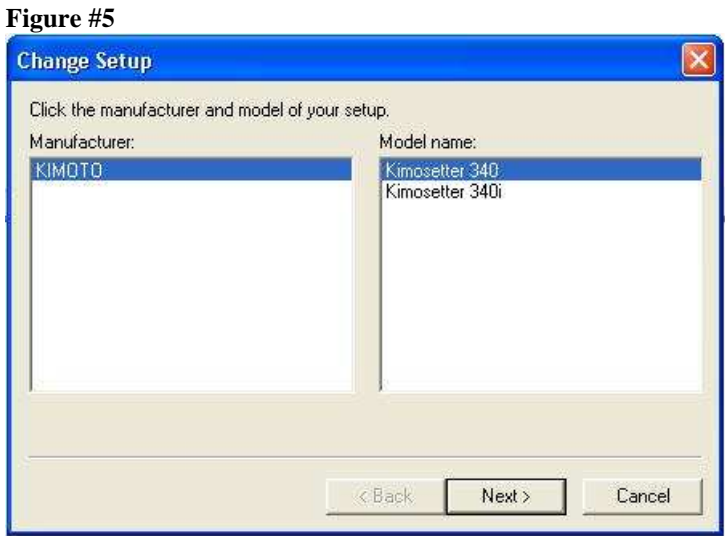

**5.** "Name:" should read **Kimosetter 340.** "Port:" should read **USBxxx (KMT 340A). Click FINISH.** 

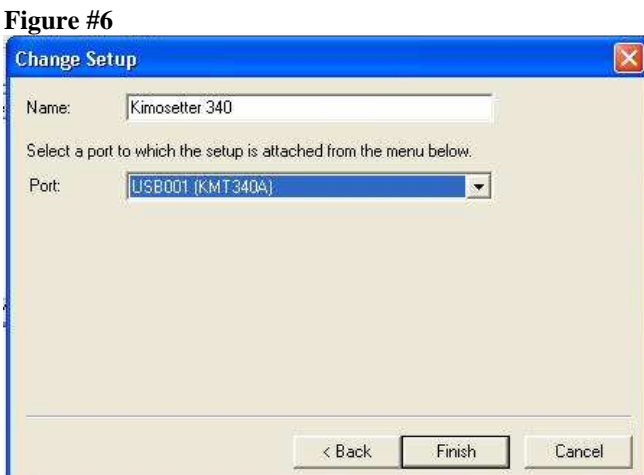

**6.** You will be prompted to install the postscript printer driver, click **OK** for this. The RIP software dialog box and title bar should appear as below (Figure #7).

#### **Figure #7**

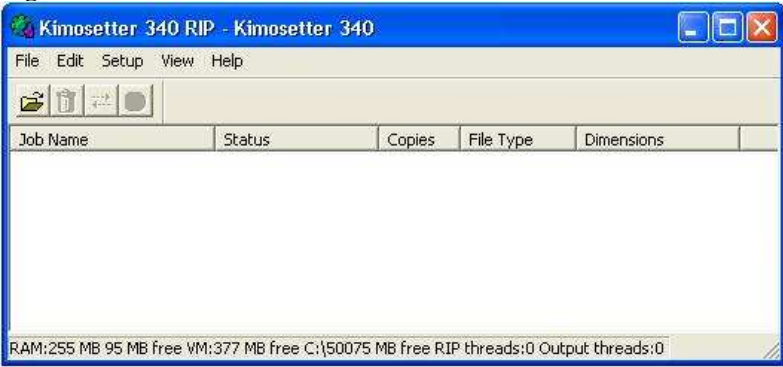

## **II. Troubleshooting the Kimosetter 340 unit**

If there is a problem with the plate, there are two self-tests that may be tried in order to determine if the Kimosetter unit is working properly. (A computer hookup is not necessary for these tests. Do **NOT** use paper for these tests. Use the back of a used plate instead.)

### **A. Basic Test #1**

- 1. Plug in the power cord and turn the Kimosetter unit ON.
- 2. Press and hold down the READY/INSERT button until the LED lights on the front panel start to flash, then release the button. (It may take about 5-6 seconds.)
- 3. One Kimoplate should feed and start to print a test.
- 4. Check the print for any interruptions in the fine lines across the page. (A loupe may be needed.)
- 5. If the fine lines are intact and unbroken, then all of the elements in the print heads are firing properly. The lines are designed to print in a slight step pattern.
- 6. If the fine lines are broken, then you may need to clean the print heads. See below.

## **B. Diagnostic Test #2**

#### **Use this test if you are still unsure if all of the print heads are working properly.**

This is a more extensive diagnostic test that will print three (3) plates. However, the first plate is the most important.

- 1. Turn the Kimosetter unit OFF.
- 2. Remove the USB cable from the port on the Kimosetter.
- 3. Press and hold the READY/INSERT button, then the ON/OFF button.
- 4. Release the ON/OFF button only.
- 5. After 5 seconds, release the READY/INSERT button and the LED lights should start to flash.
- 6. While the LED lights are still flashing, press and release the READY/INSERT button once more. A plate should begin to feed into the printer.
- 7. After the first plate is printed, press the ON/OFF button to cancel the other two plates.
- 8. Check the fine lines as described in Steps 4-6 above.
- 9. While the Kimosetter is still OFF, plug in the USB cable again.
- 10. Press the ON/OFF button to turn the Kimosetter on again.

## C. How to clean the print heads.

Chapter 4: Appendix (pg. 62) in Kimosetter 340 User Manual

- Use only Ethyl Alcohol or Isopropyl Alcohol and a cotton swab
- 1. Turn printer OFF and open the front cover to expose the print cartridges.
- 2. Wipe the right edge of the print head with the alcohol swab several times from front to back with reasonable pressure to remove "baked-on" ink.
	- **CAUTION:** Do not get any alcohol or cleaning solvents on the rubber plate under the print heads.
- Make sure to wipe the entire print head from front-to-back on the right edge only (black part). Check the manual for more  $3.$ details.

## D. How to adjust the line feed for Kimosetter 340 print heads. (Either PC or MAC RIP)

### This is a procedure for correcting white lines (gap) between the bands in the image caused by the print heads. (Line feed Adjustment)

NOTE: Use this procedure only if cleaning the print heads first did not solve the problem. This minute adjustment is meant to resolve only the finest of white lines between the passes of the print heads.

- Start the Kimosetter RIP program.  $1)$
- For the menu bar, choose SETUP>SETUP PROPERTIES>PRINT TAB.  $(2)$
- 3) For Mac users: Hold down the apple key and click DRIVER OPTIONS.
- For PC users: Hold down the control key (CTL) and click DRIVER OPTIONS.
- On the bottom of the Driver Options window, click ADJUSTMENTS. 4)
- $5)$ A sliding scale will appear.
	- a) If a closer adjustment of the print heads needs to be made i.e. print gap too wide, then slide the pointer to the **left**  $(-1)$  one increment at a time.
	- b) If a wider adjustment of the print heads needs to be made i.e. print overlaps, then slide the pointer to the right  $(+1)$ one increment at a time. Each band of the print should overlap slightly.
- 6) Print the test page from the RIP and examine the alignment. (SETUP menu: TEST PRINT)
- 7) Repeat Steps 2-6 if more adjustments need to be made.

NOTE: If after a thorough cleaning, this procedure does not eliminate the white lines in the print, please contact your KIMOTO branch office.